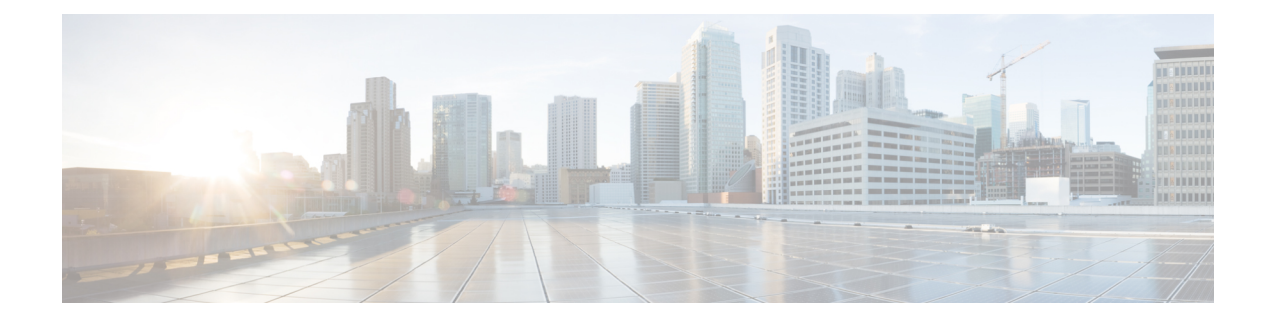

# **Access Interfaces**

This chapter contains the following sections:

- [Physical](#page-0-0) Ports, on page 1
- Port [Channels,](#page-4-0) on page 5
- Virtual Port [Channels,](#page-13-0) on page 14
- FEX [Interfaces,](#page-24-0) on page 25

# <span id="page-0-0"></span>**Physical Ports**

# **Configuring Leaf Switch Physical Ports Using the Advanced GUI**

The procedure below uses a Quick Start wizard.

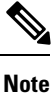

This procedure provides the steps for attaching a server to an ACI leaf switch interface. The steps would be the same for attaching other kinds of devices to an ACI leaf switch interface.

**Figure 1: Switch Interface Configuration for Bare Metal Server**

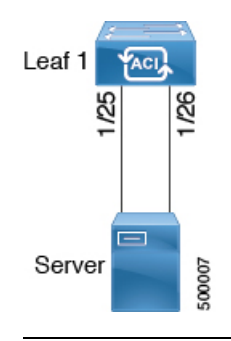

### **Before you begin**

- The ACI fabric is installed, APIC controllers are online, and the APIC cluster is formed and healthy.
- An APIC fabric administrator account is available that will enable creating the necessary fabric infrastructure configurations.

• The target leaf switches are registered in the ACI fabric and available.

### **Procedure**

- **Step 1** On the APIC menu bar, navigate to **Fabric** > **Access Policies** > **QuickStart**, and click *Configure an interface, PC, and VPC*.
- **Step 2** In the **Select Switches To Configure Interfaces** work area, click the large **+** to select switches to configure. In the *Switches* section, click the **+** to add switch ID(s) from the drop-down list of available switch IDs and click **Update**.
- **Step 3** Click the large + to configure switch interfaces.

The interface policy group is a named policy that specifies the group of interface policies you will apply to the selected interfaces of the switch. Examples of interface policies include Link Level Policy (for example, 1gbit port speed), Storm Control Interface Policy, and so forth.

- The *Attached Device Type* domain is required for enabling an EPG to use the interfaces specified in the switch profile. **Note**
- a) Specify *individual* as the interface type to use.
- b) Specify the interface ID to use.
- c) Specify the interface policies to use.
- d) Specify the attached device type to use. Choose **Bare Metal** for connecting bare metal servers. Bare metal uses the **phys** domain type.
- e) Click **Save** to update the policy details, then click **Submit** to submit the switch profile to the APIC. The APIC creates the switch profile, along with the interface, selector, and attached device type policies.

**Verification**: Use the CLI **show int** command on the switch where the server is attached to verify that the switch interface is configured accordingly.

### **What to do next**

This completes the basic leaf interface configuration steps.

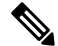

**Note**

While this configuration enables hardware connectivity, no data traffic can flow without a valid application profile, EPG, and contract that is associated with this hardware configuration.

# **Configuring Physical Ports in Leaf Nodes**

The commands in the following examples create many managed objects (MOs) in the ACI policy model that are fully compatible with the REST API/SDK and GUI. However, the CLI user can focus on the intended network configuration instead of ACI model internals.

The following figure shows examples of Ethernet ports directly on leaf nodes or FEX modules attached to leaf nodes and how each is represented in the CLI. For FEX ports, the *fex-id* is included in the naming of the port itself as in **ethernet 101/1/1** . While describing an interface range, the **ethernet** keyword need not be repeated as in NX-OS. Example: **interface ethernet 101/1/1-2, 102/1/1-2** .

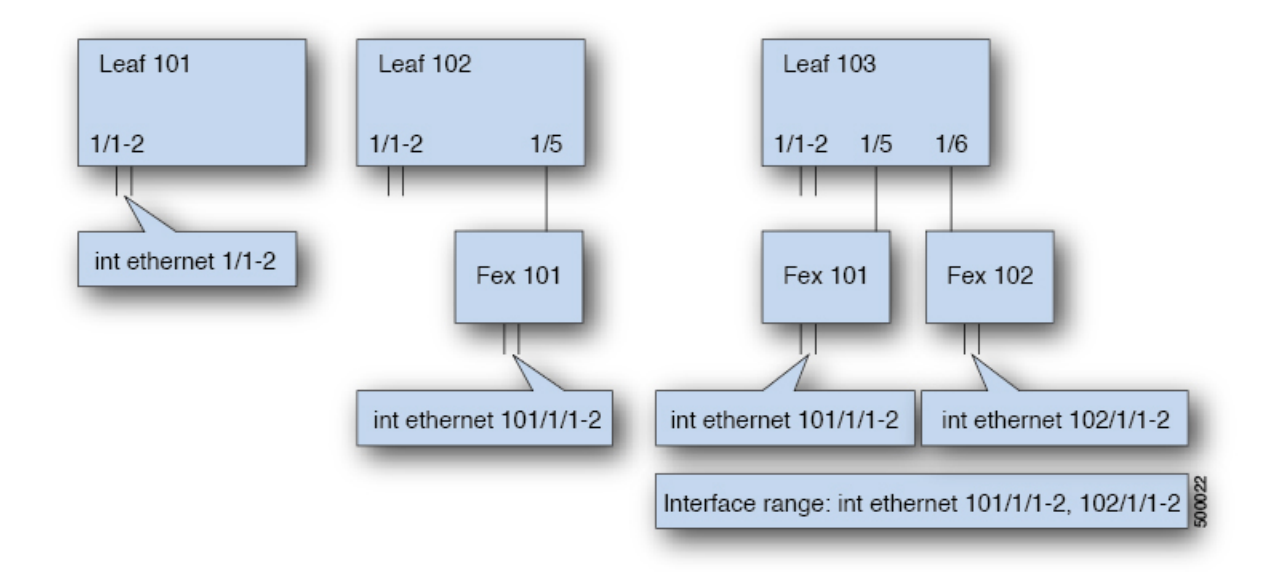

- Leaf node ID numbers are global.
- The *fex-id* numbers are local to each leaf.
- Note the space after the keyword **ethernet** .

### **Procedure**

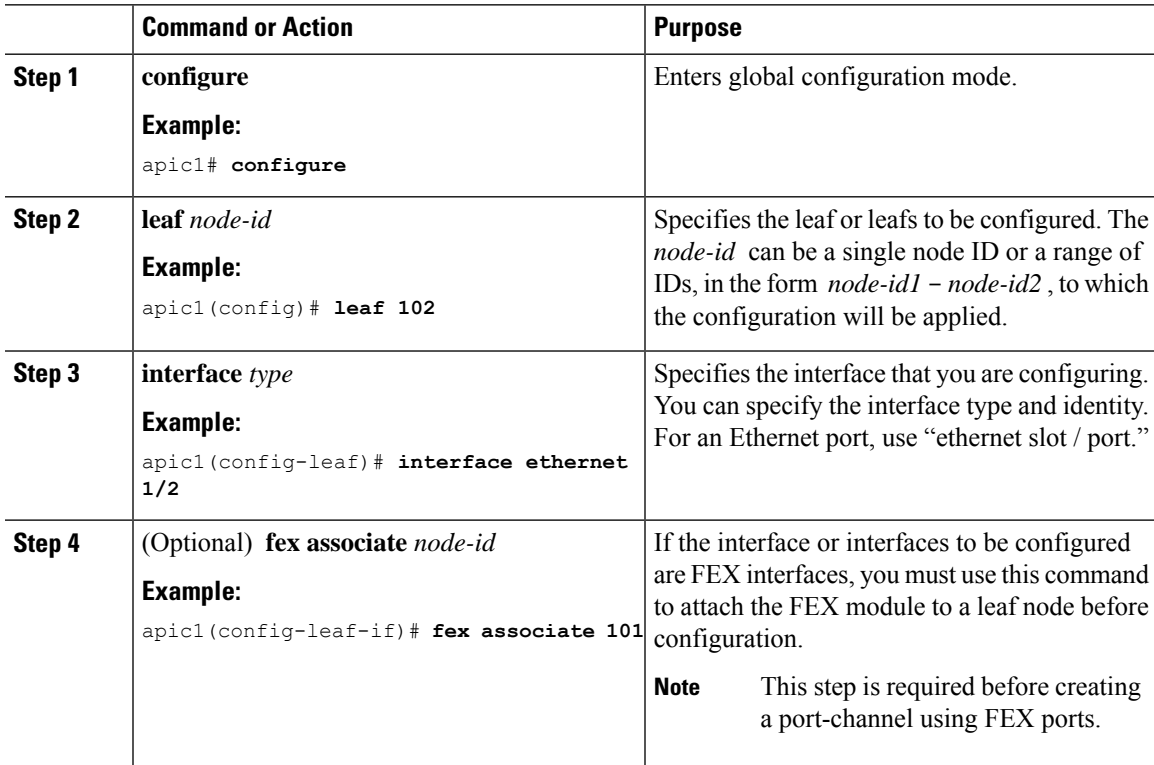

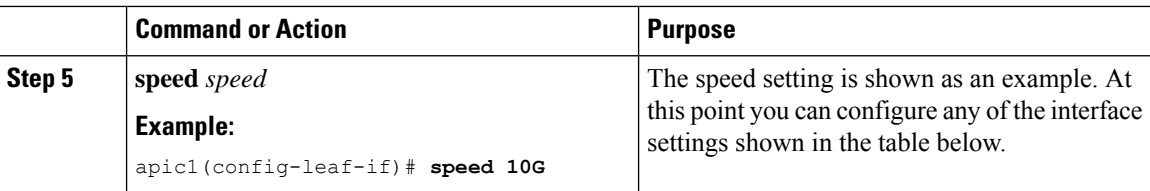

The following table shows the interface settings that can be configured at this point.

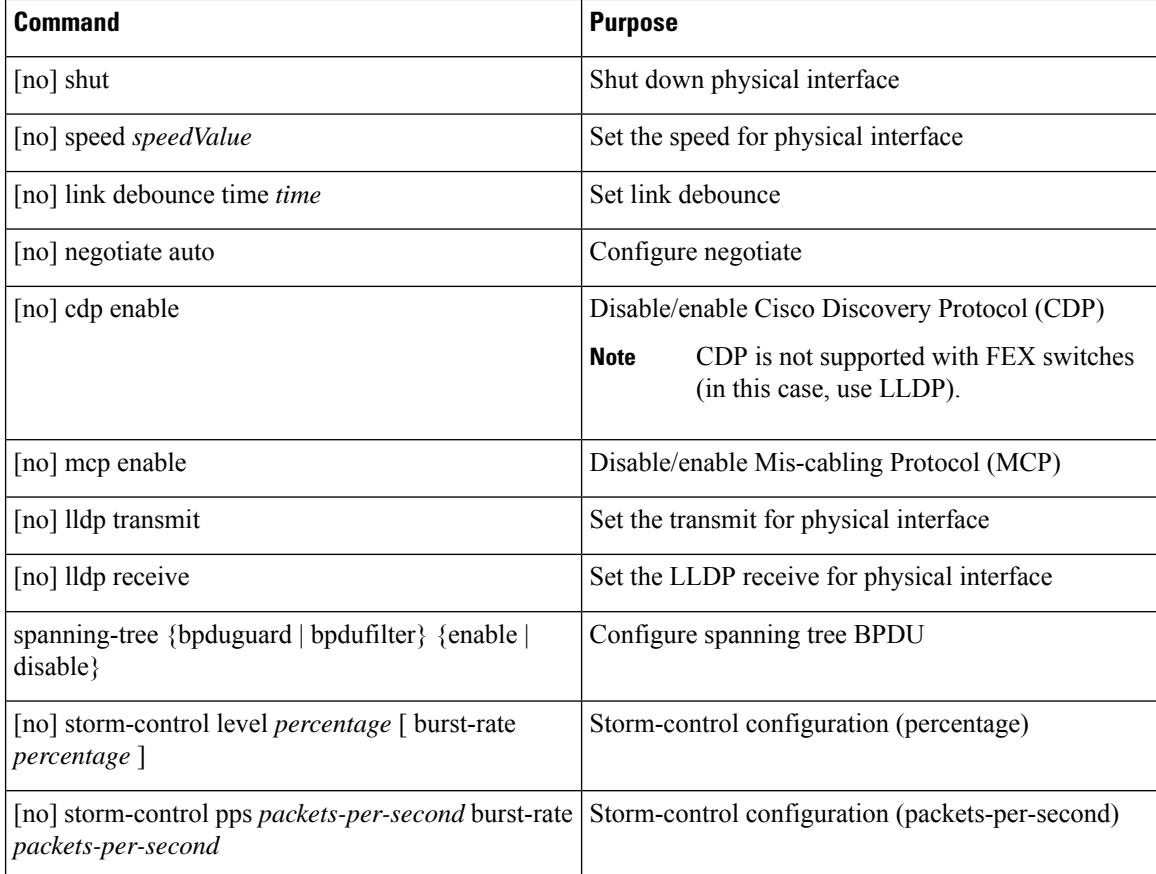

### **Examples**

Configure one port in a leaf node. The following example shows how to configure the interface eth1/2 in leaf 101 for the following properties: speed, cdp, and admin state.

```
apic1# configure
apic1(config)# leaf 101
apic1(config-leaf)# interface ethernet 1/2
apic1(config-leaf-if)# speed 10G
apic1(config-leaf-if)# cdp enable
apic1(config-leaf-if)# no shut
```
Configure multiple ports in multiple leaf nodes. The following example shows the configuration of speed for interfaces eth1/1-10 for each of the leaf nodes 101-103.

Ш

```
apic1(config)# leaf 101-103
apic1(config-leaf)# interface eth 1/1-10
apic1(config-leaf-if)# speed 10G
```
Attach a FEX to a leaf node. The following example shows how to attach a FEX module to a leaf node. Unlike in NX-OS, the leaf port Eth1/5 is implicitly configured as fabric port and a FEX fabric port-channel is created internally with the FEX uplink port(s). In ACI, the FEX fabric port-channels use default configuration and no user configuration is allowed.

**Note** This step is required before creating a port-channel using FEX ports, as described in the next example.

```
apic1(config)# leaf 102
apic1(config-leaf)# interface eth 1/5
apic1(config-leaf-if)# fex associate 101
```
Configure FEX ports attached to leaf nodes. This example shows configuration of speed for interfaces eth $1/1$ -10 in FEX module 101 attached to each of the leaf nodes 102-103. The FEX ID 101 is included in the port identifier. FEX IDs start with 101 and are local to a leaf.

```
apic1(config)# leaf 102-103
apic1(config-leaf)# interface eth 101/1/1-10
apic1(config-leaf-if)# speed 1G
```
# <span id="page-4-0"></span>**Port Channels**

## **ACI Leaf Switch Port Channel Configuration Using the Advanced GUI**

The procedure below uses a Quick Start wizard.

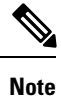

This procedure provides the steps for attaching a server to an ACI leaf switch interface. The steps would be the same for attaching other kinds of devices to an ACI leaf switch interface.

**Figure 2: Switch Port Channel Configuration**

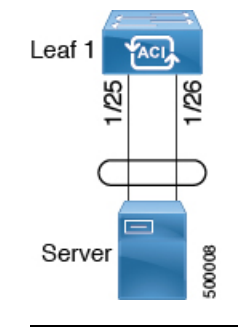

### **Before you begin**

- The ACI fabric is installed, APIC controllers are online, and the APIC cluster is formed and healthy.
- An APIC fabric administrator account is available that will enable creating the necessary fabric infrastructure configurations.
- The target leaf switches are registered in the ACI fabric and available.

### **Procedure**

- **Step 1** On the APIC menu bar, navigate to **Fabric** > **Access Policies** > **QuickStart**, and click *Configure an interface, PC, and VPC*.
- **Step 2** In the **Select Switches To Configure Interfaces** work area, click the large **+** to select switches to configure. In the *Switches* section, click the **+** to add switch ID(s) from the drop-down list of available switch IDs and click **Update**.
- **Step 3** Click the large + to configure switch interfaces.

The interface policy group is a named policy that specifies the group of interface policies you will apply to the selected interfaces of the switch. Examples of interface policies include Link Level Policy (for example, 1gbit port speed), Storm Control Interface Policy, and so forth.

- The *Attached Device Type* is required for enabling an EPG to use the interfaces specified in the switch profile. **Note**
- a) Specify *pc* as the interface type to use.
- b) Specify the interface IDs to use.
- c) Specify the interface policies to use.
- d) Specify the attached device type to use. Choose **Bare Metal** for connecting bare metal servers. Bare metal uses the **phys** domain type.
- e) Click **Save** to update the policy details, then click **Submit** to submit the switch profile to the APIC. The APIC creates the switch profile, along with the interface, selector, and attached device type policies.

**Verification**: Use the CLI **show int** command on the switch where the server is attached to verify that the switch interface is configured accordingly.

### **What to do next**

This completes the port channel configuration steps.

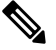

While this configuration enables hardware connectivity, no data traffic can flow without a valid application profile, EPG, and contract that is associated with this hardware configuration. **Note**

# **Configuring Port Channels in Leaf Nodes**

Port-channels are logical interfaces in NX-OS used to aggregate bandwidth for multiple physical ports and also for providing redundancy in case of link failures. In NX-OS, port-channel interfaces are identified by user-specified numbersin the range 1 to 4096 unique within a node.Port-channel interfaces are either configured explicitly (using interface port-channel command) or created implicitly (using channel-group command). The configuration of the port-channel interface is applied to all the member ports of the port-channel. There are certain compatibility parameters (speed, for example) that cannot be configured on the member ports.

In the ACI model, port-channels are configured aslogical entitiesidentified by a name to represent a collection of policies that can be assigned to set of ports in one or more leaf nodes. Such assignment creates one port-channel interface in each of the leaf nodes identified by an auto-generated number in the range 1 to 4096 within the leaf node, which may be same or different among the nodes for the same port-channel name. The membership of these port-channels may be same or different as well. When port-channel is created on the FEX ports, the same port-channel name can be used to create one port-channel interface in each of the FEX attached to the leaf node. Thus, it is possible to create up to N+1 unique port-channel interfaces (identified by the auto-generated port-channel numbers) for each leaf node attached to N FEX modules. Thisisillustrated with the examples below. Port-channels on the FEX ports are identified by specifying the *fex-id* along with the port-channel name ( **interface port-channel foo fex 101** , for example).

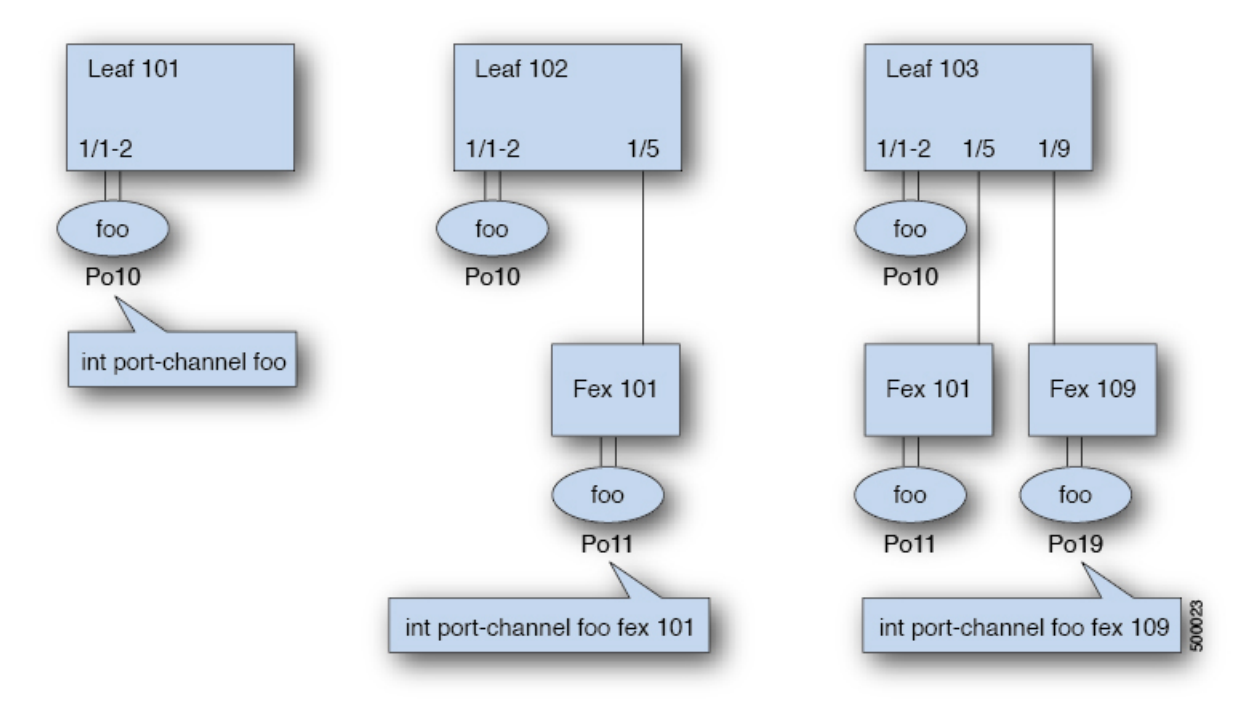

• N+1 instances per leaf of port-channel foo are possible when each leaf is connected to N FEX nodes.

- Leaf ports and FEX ports cannot be part of the same port-channel instance.
- Each FEX node can have only one instance of port-channel foo.

 $\mathbf I$ 

### **Procedure**

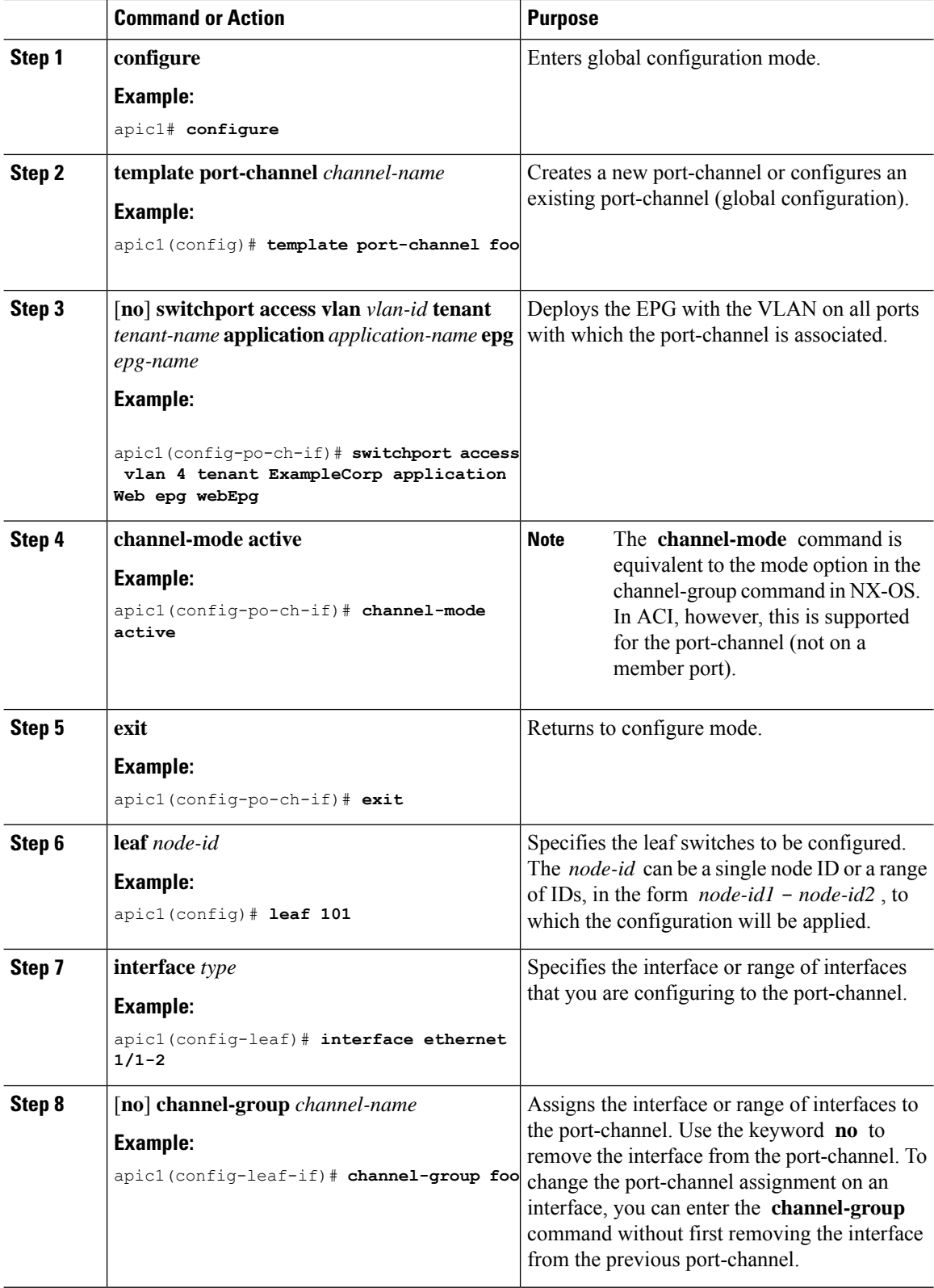

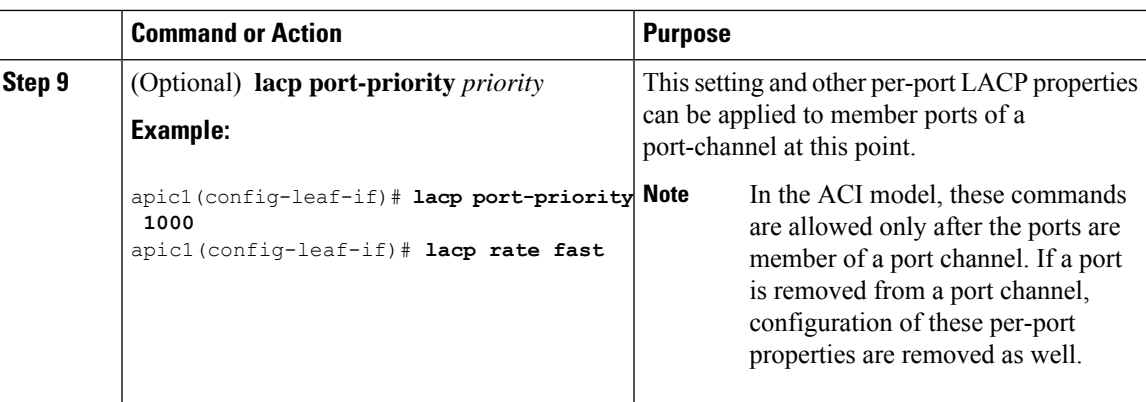

The following table shows various commands for global configurations of port channel properties in the ACI model. These commands can also be used for configuring overrides for port channels in a specific leaf in the (config-leaf-if) CLI mode. The configuration made on the port-channel is applied to all member ports.

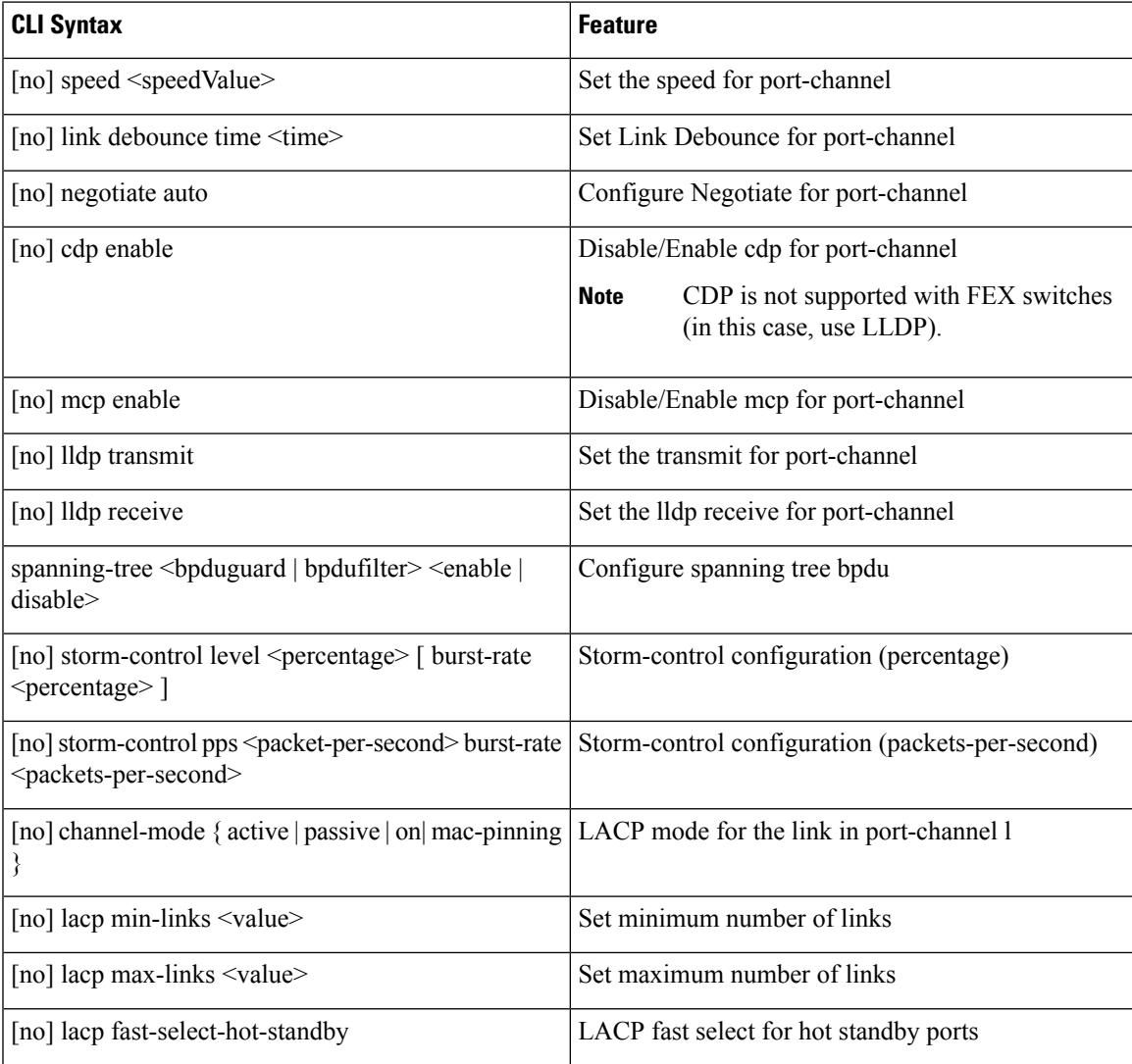

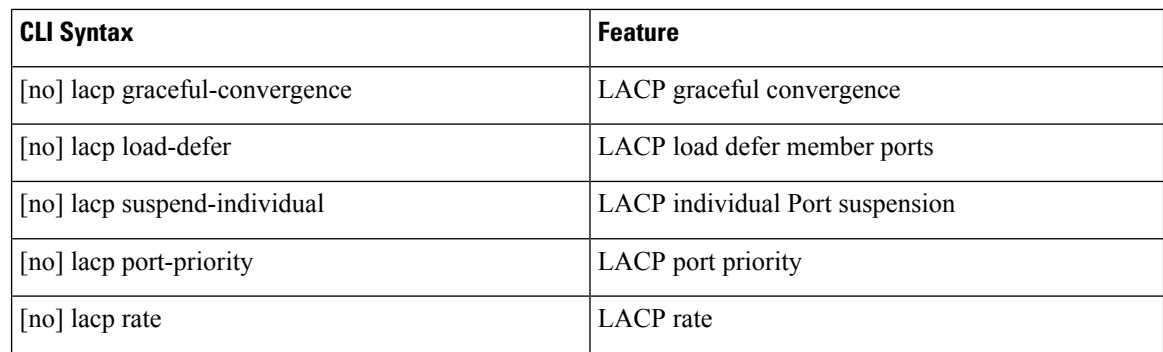

### **Examples**

Configure a port channel (global configuration). A logical entity foo is created that represents a collection of policies with two configurations: speed and channel mode. More properties can be configured as required.

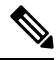

The channel mode command is equivalent to the mode option in the channel group command in NX-OS. In ACI, however, this supported for the port-channel (not on member port). **Note**

```
apic1(config)# template port-channel foo
apic1(config-po-ch-if)# switchport access vlan 4 tenant ExampleCorp application Web epg
webEpg
apic1(config-po-ch-if)# speed 10G
apic1(config-po-ch-if)# channel-mode active
```
Configure ports to a port-channel in a FEX. In this example, port channel foo is assigned to ports Ethernet 1/1-2 in FEX 101 attached to leaf node 102 to create an instance of port channel foo. The leaf node will auto-generate a number, say 1002 to identify the port channel in the switch. This port channel number would be unique to the leaf node 102 regardless of how many instance of port channel foo are created.

**Note**

The configuration to attach the FEX module to the leaf node must be done before creating port channels using FEX ports.

```
apic1(config)# leaf 102
apic1(config-leaf)# interface ethernet 101/1/1-2
apic1(config-leaf-if)# channel-group foo
```
In Leaf 102, this port channel interface can be referred to as interface port-channel foo FEX 101.

```
apic1(config)# leaf 102
apic1(config-leaf)# interface port-channel foo fex 101
apic1(config-leaf)# shut
```
Configure ports to a port channel in multiple leaf nodes. In this example, port channel foo is assigned to ports Ethernet 1/1-2 in each of the leaf nodes 101-103. The leaf nodes will auto generate a number unique in each node (which may be same or different among nodes) to represent the port-channel interfaces.

```
apic1(config)# leaf 101-103
apic1(config-leaf)# interface ethernet 1/1-2
apic1(config-leaf-if)# channel-group foo
```
Add members to port channels. This example would add two members eth $1/3-4$  to the port-channel in each leaf node, so that port-channel foo in each node would have members eth 1/1-4.

```
apic1(config)# leaf 101-103
apic1(config-leaf)# interface ethernet 1/3-4
apic1(config-leaf-if)# channel-group foo
```
Remove members from port channels. This example would remove two members eth $1/2$ , eth $1/4$  from the port channel foo in each leaf node, so that port channel foo in each node would have members eth 1/1, eth1/3.

```
apic1(config)# leaf 101-103
apic1(config-leaf)# interface eth 1/2,1/4
apic1(config-leaf-if)# no channel-group foo
```
Configure port-channel with different members in multiple leaf nodes. This example shows how to use the same port-channel foo policies to create a port-channel interface in multiple leaf nodes with different member ports in each leaf. The port-channel numbers in the leaf nodes may be same or different for the same port-channel foo. In the CLI, however, the configuration will be referred as interface port-channel foo. If the port-channel is configured for the FEX ports, it would be referred to as interface port-channel foo fex <fex-id>.

```
apic1(config)# leaf 101
apic1(config-leaf)# interface ethernet 1/1-2
apic1(config-leaf-if)# channel-group foo
apic1(config-leaf-if)# exit
apic1(config-leaf)# exit
apic1(config)# leaf 102
apic1(config-leaf)# interface ethernet 1/3-4
apic1(config-leaf-if)# channel-group foo
apic1(config-leaf-if)# exit
apic1(config-leaf)# exit
apic1(config)# leaf 103
apic1(config-leaf)# interface ethernet 1/5-8
apic1(config-leaf-if)# channel-group foo
apic1(config-leaf-if)# exit
apic1(config-leaf)# interface ethernet 101/1/1-2
apic1(config-leaf-if)# channel-group foo
```
Configure per port properties for LACP. This example shows how to configure member ports of a port-channel for per-port properties for LACP.

**Note**

In ACI model, these commands are allowed only after the ports are member of a port channel. If a port is removed from a port channel, configuration of these per-port properties would be removed as well.

```
apic1(config)# leaf 101
apic1(config-leaf)# interface ethernet 1/1-2
```

```
apic1(config-leaf-if)# channel-group foo
apic1(config-leaf-if)# lacp port-priority 1000
apic1(config-leaf-if)# lacp rate fast
```
Configure admin state for port channels. In this example, a port-channel foo is configured in each of the leaf nodes 101-103 using the channel-group command. The admin state of port-channel(s) can be configured in each leaf using the port-channel interface. In ACI model, the admin state of the port-channel cannot be configured in the global scope.

```
// create port-channel foo in each leaf
apic1(config)# leaf 101-103
apic1(config-leaf)# interface ethernet 1/3-4
apic1(config-leaf-if)# channel-group foo
// configure admin state in specific leaf
apic1(config)# leaf 101
apic1(config-leaf)# interface port-channel foo
apic1(config-leaf-if)# shut
```
Override config is very helpful to assign specific vlan-domain, for example, to the port-channel interfaces in each leaf while sharing other properties.

```
// configure a port channel global config
apic1(config)# interface port-channel foo
apic1(config-if)# speed 1G
apic1(config-if)# channel-mode active
// create port-channel foo in each leaf
apic1(config)# leaf 101-103
apic1(config-leaf)# interface ethernet 1/1-2
apic1(config-leaf-if)# channel-group foo
// override port-channel foo in leaf 102
apic1(config)# leaf 102
apic1(config-leaf)# interface port-channel foo
apic1(config-leaf-if)# speed 10G
apic1(config-leaf-if)# channel-mode on
```
This example shows how to change port channel assignment for ports using the channel-group command. There is no need to remove port channel membership before assigning to other port channel.

```
apic1(config)# leaf 101-103
apic1(config-leaf)# interface ethernet 1/3-4
apic1(config-leaf-if)# channel-group foo
apic1(config-leaf-if)# channel-group bar
```
apic1(config-leaf-if)# **vlan-domain dom-foo**

## **Configuring Two Port Channels Applied to Multiple Switches Using the REST API**

This example creates two port channels (PCs) on leaf switch 17, another port channel on leaf switch 18, and a third one on leaf switch 20. On each leaf switch, the same interfaces will be part of the PC (interface 1/10 to 1/15 for port channel 1 and 1/20 to 1/25 for port channel 2). The policy uses two switch blocks because

Ш

each a switch block can contain only one group of consecutive switch IDs. All these PCs will have the same configuration.

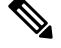

Even though the PC configurations are the same, this example uses two different interface policy groups. Each Interface Policy Group represents a PC on a switch. All interfaces associated with a given interface policy group are part of the same PCs. **Note**

### **Before you begin**

- The ACI fabric is installed, APIC controllers are online, and the APIC cluster is formed and healthy.
- An APIC fabric administrator account is available that will enable creating the necessary fabric infrastructure configurations.
- The target leaf switch and protocol(s) are configured and available.

### **Procedure**

To create the two PCs, send a post with XML such as the following:

### **Example:**

```
<infraInfra dn="uni/infra">
       <infraNodeP name="test">
             <infraLeafS name="leafs" type="range">
                  <infraNodeBlk name="nblk"
                      from ="17" to ="18"/>
                  <infraNodeBlk name="nblk"
                      from ="20" to ="20"/>
            </infraLeafS>
            <infraRsAccPortP tDn="uni/infra/accportprof-test1"/>
            <infraRsAccPortP tDn="uni/infra/accportprof-test2"/>
       </infraNodeP>
       <infraAccPortP name="test1">
            <infraHPortS name="pselc" type="range">
                  <infraPortBlk name="blk1"
                      fromCard="1" toCard="1"
                      fromPort="10" toPort="15"/>
            <infraRsAccBaseGrp
                      tDn="uni/infra/funcprof/accbundle-bndlgrp1"/>
             </infraHPortS>
       </infraAccPortP>
       <infraAccPortP name="test2">
             <infraHPortS name="pselc" type="range">
                  <infraPortBlk name="blk1"
                      fromCard="1" toCard="1"
                       fromPort="20" toPort="25"/>
                  <infraRsAccBaseGrp
                      tDn="uni/infra/funcprof/accbundle-bndlgrp2" />
             </infraHPortS>
       </infraAccPortP>
       <infraFuncP>
```

```
<infraAccBndlGrp name="bndlgrp1" lagT="link">
                   <infraRsHIfPol tnFabricHIfPolName="default"/>
                   <infraRsCdpIfPol tnCdpIfPolName="default"/>
                   <infraRsLacpPol tnLacpLagPolName="default"/>
             </infraAccBndlGrp>
             <infraAccBndlGrp name="bndlgrp2" lagT="link">
                   <infraRsHIfPol tnFabricHIfPolName="default"/>
                   <infraRsCdpIfPol tnCdpIfPolName="default"/>
                   <infraRsLacpPol tnLacpLagPolName="default"/>
             </infraAccBndlGrp>
       </infraFuncP>
</infraInfra>
```
# <span id="page-13-0"></span>**Virtual Port Channels**

# **ACI Virtual Port Channel Workflow**

This workflow provides an overview of the steps required to configure a virtual port channel (VPC).

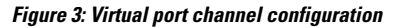

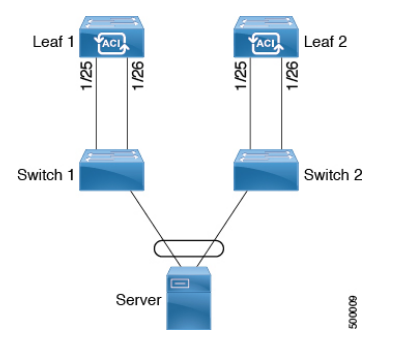

### **1. Prerequisites**

- Ensure that you have read/write access privileges to the infra security domain.
- Ensure that the target leaf switches with the necessary interfaces are available.

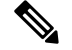

**Note**

When creating a VPC domain between two leaf switches, both switches must be in the same switch generation, one of the following:

- Generation 1 Cisco Nexus N9K switches without "EX" on the end of the switch name; for example, N9K-9312TX
- Generation 2 Cisco Nexus N9K switches with "EX" on the end of the switch model name; for example, N9K-93108TC-EX

Switches such as these two are not compatible VPC peers. Instead, use switches of the same generation.

### **2. Configure the Virtual Port Channel**

- **1.** On the APIC menu bar, navigate to **Fabric** > **Access Policies** > **Quick Start**, and click **Configure an interface, PC, and VPC** to open the quick start wizard.
- **2.** Provide the specifications for the policy name, switch IDs and the interfaces the virtual port channel will use. Add the Interface Policy parameters, such as group port speed, storm control, CDP, LLDP. Add the Attached Device Type as an **External Bridged Device** and specify the VLAN and domain that will be used.
- **3.** Use the CLI **show int** command on the ACI leaf switches where the external switch is attached to verify that the switches and virtual port channel are configured accordingly.

**Note:** While this configuration enables hardware connectivity, no data traffic can flow without a valid application profile, EPG, and contract that is associated with this hardware configuration.

### **Configure the Application Profile**

- **1.** On the APIC menu bar, navigate to **Tenant** > *tenant-name* > **Quick Start**, and click **Create an application profile** under the tenant quick start wizard.
- **2.** Configure the endpoint groups (EPGs), contracts, bridge domain, subnet, and context.
- **3.** Associate the application profile EPGs with the virtual port channel switch profile created above.

## **ACI Leaf Switch Virtual Port Channel Configuration Using the Advanced GUI**

The procedure below uses a Quick Start wizard.

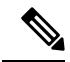

This procedure provides the steps for attaching a trunked switch to a ACI leaf switch virtual port channel. The steps would be the same for attaching other kinds of devices to an ACI leaf switch interface. **Note**

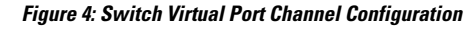

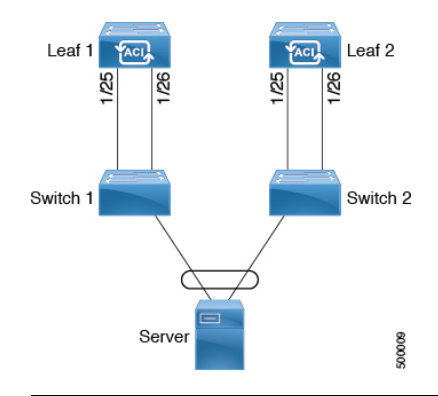

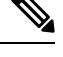

Adaptive Load Balancing (ALB) (based on ARP Negotiation) across virtual port channels is not supported in the ACI. **Note**

### **Before you begin**

- The ACI fabric is installed, APIC controllers are online, and the APIC cluster is formed and healthy.
- An APIC fabric administrator account is available that will enable creating the necessary fabric infrastructure configurations.
- The target leaf switches are registered in the ACI fabric and available.

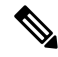

When creating a VPC domain between two leaf switches, both switches must be in the same switch generation, one of the following: **Note**

- Generation 1 Cisco Nexus N9K switches without "EX" on the end of the switch name; for example, N9K-9312TX
- Generation 2 Cisco Nexus N9K switches with "EX" on the end of the switch model name; for example, N9K-93108TC-EX

Switches such as these two are not compatible VPC peers. Instead, use switches of the same generation.

### **Procedure**

**Step 1** On the APIC menu bar, navigate to **Fabric** > **Access Policies** > **QuickStart**, and click *Configure an interface, PC, and VPC*.

- **Step 2** In the *Configure an interface, PC, and VPC* work area, click the large **+** to select switches. The **Select Switches To Configure Interfaces** work area opens.
- **Step 3** Select switch IDs from the drop-down list, name the profile, then click **Save**. The saved policy displays in the *Configured Switch Interfaces* list.
- **Step 4** Configure the *Interface Policy Group* and *Attached Device Type* that the virtual port channel will use for the selected switches.

The interface policy group is a named policy that specifies the group of interface policies you will apply to the selected interfaces of the switch. Examples of interface policies include Link Level Policy (for example, 1gbit port speed), Storm Control Interface Policy, and so forth.

- The *Attached Device Type* domain is required for enabling an EPG to use the interfaces specified in the switch profile. **Note**
- a) Specify *vpc* the interface type (individual, PC, or VPC) to use.
- b) Specify the interface IDs to use.
- c) Specify the interface policies to use.
- d) Specify the attached device type to use. Choose **External Bridged Devices** for connecting a switch.
- e) Specify the *Domain*, and *VLAN Range*.
- f) Click **Save** to update the policy details, then click **Submit** to submit the switch profile to the APIC. The APIC creates the switch profile, along with the interface, selector, and attached device type policies.

**Verification**: Use the CLI **show int** command on the leaf switches where the external switch is attached to verify that the vpc is configured accordingly.

### **What to do next**

This completes the switch virtual port channel configuration steps.

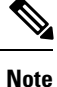

While this configuration enables hardware connectivity, no data traffic can flow without a valid application profile, EPG, and contract that is associated with this hardware configuration.

## **Configuring Virtual Port Channels in Leaf Nodes**

A Virtual Port Channel (VPC) is an enhancement to port-channels that allows connection of a host or switch to two upstream leaf nodes to improve bandwidth utilization and availability. In NX-OS, VPC configuration is done in each of the two upstream switches and configuration is synchronized using peer link between the switches.

**Note**

- When creating a VPC domain between two leaf switches, both switches must be in the same switch generation, one of the following:
	- Generation 1 Cisco Nexus N9K switches without "EX" on the end of the switch name; for example, N9K-9312TX
	- Generation 2 Cisco Nexus N9K switches with "EX" on the end of the switch model name; for example, N9K-93108TC-EX

Switches such as these two are not compatible VPC peers. Instead, use switches of the same generation.

The ACI model does not require a peer link and VPC configuration can be done globally for both the upstream leaf nodes. A global configuration mode called **vpc context** is introduced in ACI and VPC interfaces are represented using a type **interface vpc** that allows global configuration applicable to both leaf nodes.

Two different topologies are supported for VPC in the ACI model: VPC using leaf ports and VPC over FEX ports. It is possible to create many VPC interfaces between a pair of leaf nodes and similarly, many VPC interfaces can be created between a pair of FEX modules attached to the leaf node pairs in a straight-through topology.

VPC considerations include:

- The VPC name used is unique between leaf node pairs. For example, only one VPC 'corp' can be created per leaf pair (with or without FEX).
- Leaf ports and FEX ports cannot be part of the same VPC.
- Each FEX module can be part of only one instance of VPC corp.
- VPC context allows configuration
- The VPC context mode allows configuration of all VPCs for a given leaf pair. For VPC over FEX, the *fex-id* pairs must be specified either for the VPC context or along with the VPC interface, as shown in the following two alternative examples.

```
(config)# vpc context leaf 101 102
(config-vpc)# interface vpc Reg fex 101 101
or
```

```
(config)# vpc context leaf 101 102 fex 101 101
(config-vpc)# interface vpc Reg
```
In the ACI model, VPC configuration is done in the following steps (as shown in the examples below).

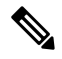

**Note** A VLAN domain is required with a VLAN range. It must be associated with the port-channel template.

- **1.** VLAN domain configuration (global config) with VLAN range
- **2.** VPC domain configuration (global config)
- **3.** Port-channel template configuration (global config)
- **4.** Associate the port-channel template with the VLAN domain
- **5.** Port-channel configuration for VPC (global config)
- **6.** Configure ports to VPC in leaf nodes
- **7.** Configure L2, L3 for VPC in the vpc context

### **Procedure**

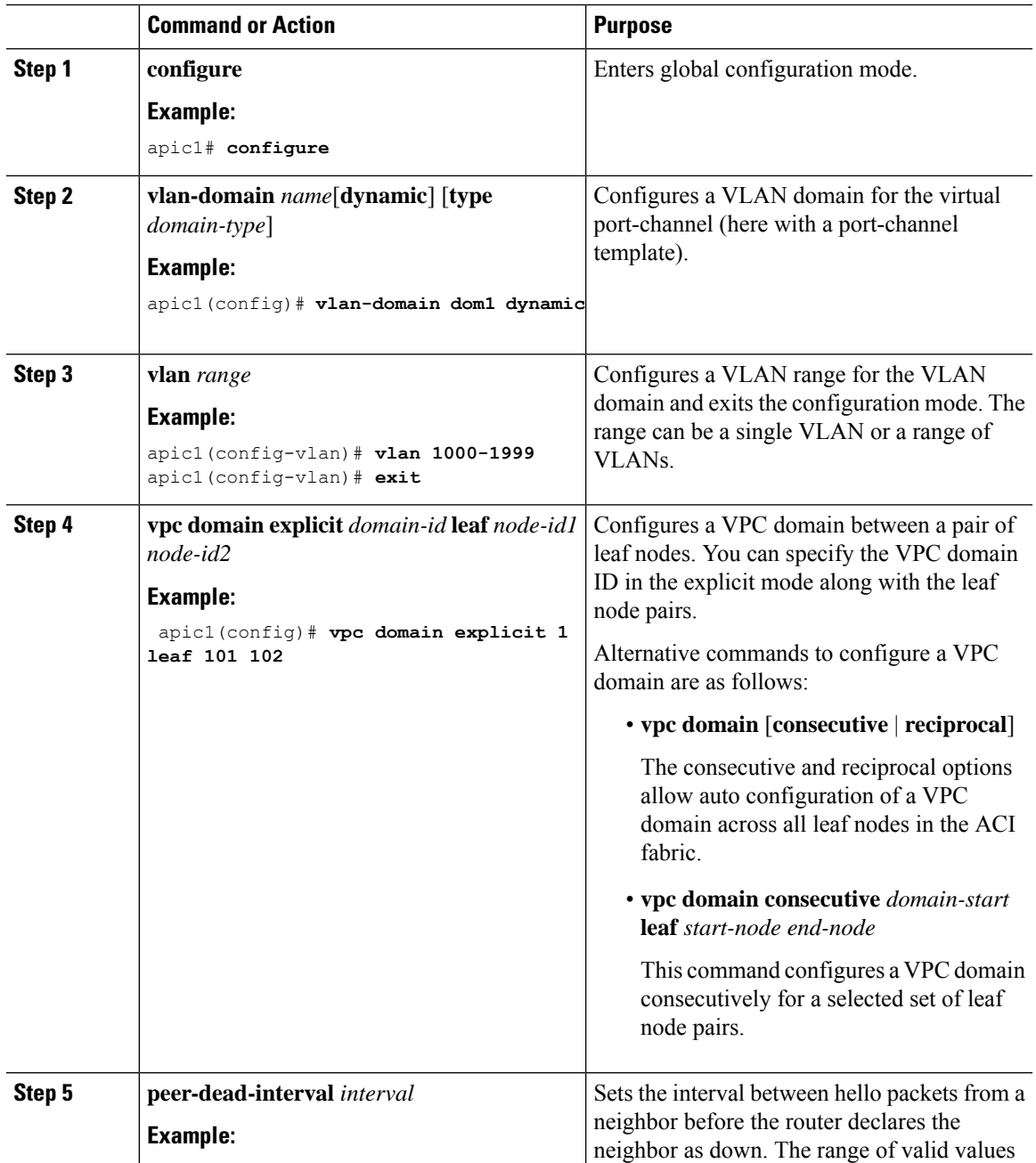

I

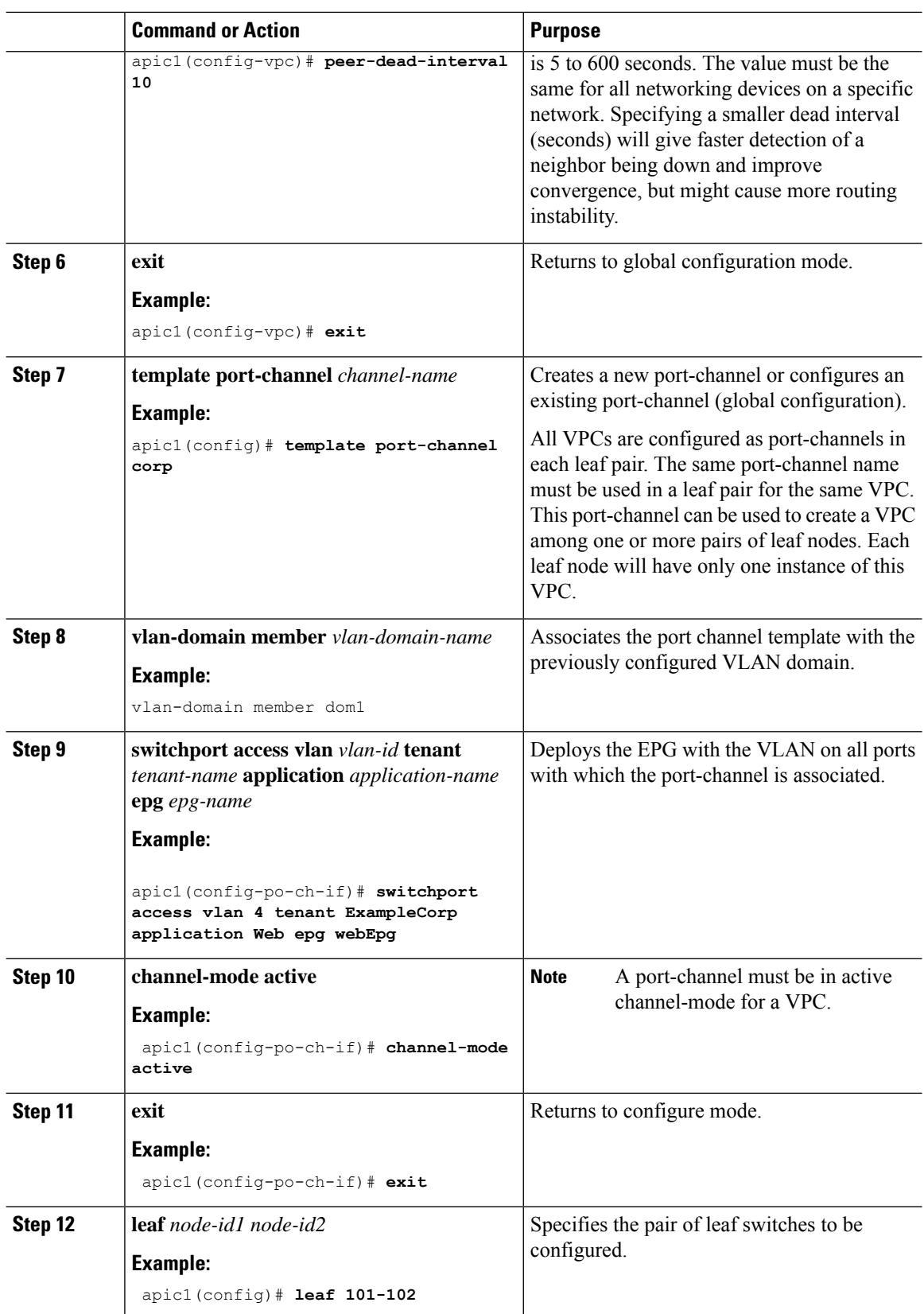

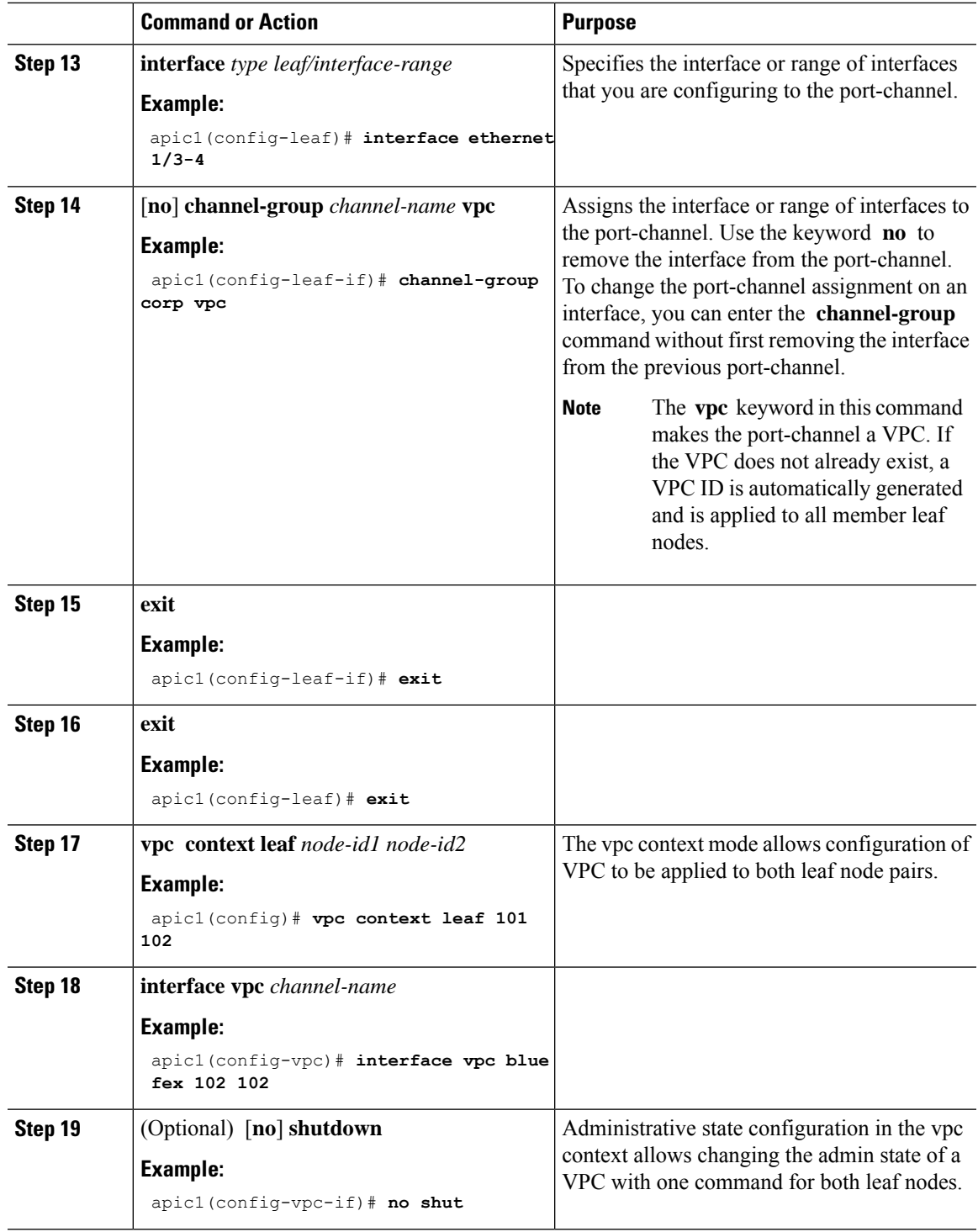

### **Example**

 $\mathbf I$ 

This example shows how to configure a basic VPC.

```
apic1# configure
apic1(config)# vlan-domain dom1 dynamic
apic1(config-vlan)# vlan 1000-1999
apic1(config-vlan)# exit
apic1(config)# vpc domain explicit 1 leaf 101 102
apic1(config-vpc)# peer-dead-interval 10
apic1(config-vpc)# exit
apic1(config)# template port-channel corp
apic1(config-po-ch-if)# vlan-domain member dom1
apic1(config-po-ch-if)# channel-mode active
apic1(config-po-ch-if)# exit
apic1(config)# leaf 101-102
apic1(config-leaf)# interface ethernet 1/3-4
apic1(config-leaf-if)# channel-group corp vpc
apic1(config-leaf-if)# exit
apic1(config)# vpc context leaf 101 102
```
This example shows how to configure VPCs with FEX ports.

```
apic1(config-leaf)# interface ethernet 101/1/1-2
apic1(config-leaf-if)# channel-group Reg vpc
apic1(config)# vpc context leaf 101 102
apic1(config-vpc)# interface vpc corp
apic1(config-vpc-if)# exit
apic1(config-vpc)# interface vpc red fex 101 101
apic1(config-vpc-if)# switchport
apic1(config-vpc-if)# exit
apic1(config-vpc)# interface vpc blue fex 102 102
apic1(config-vpc-if)# shut
```
## **Configuring Virtual Port Channels Using the REST API**

### **Configuring a Single Virtual Port Channel Across Two Switches Using the REST API**

The two steps for creating a virtual port channel across two switches are as follows:

- Create a fabricExplicitGEp: this policy specifies the leaf switch that pairs to form the virtual port channel.
- Use the infra selector to specify the interface configuration.

The APIC performs several validations of the  $f_{\text{abricExpliciteEp}}$  and faults are raised when any of these validations fail. A leaf can be paired with only one other leaf. The APIC rejects any configuration that breaks this rule. When creating a fabricExplicitGEp, an administrator must provide the IDs of both of the leaf switches to be paired. The APIC rejects any configuration which breaks this rule. Both switches must be up when fabricExplicitGEp is created. If one switch is not up, the APIC accepts the configuration but raises a fault. Both switches must be leaf switches. If one or both switch IDs corresponds to a spine, the APIC accepts the configuration but raises a fault.

Ш

### **Before you begin**

- The ACI fabric is installed, APIC controllers are online, and the APIC cluster is formed and healthy.
- An APIC fabric administrator account is available that will enable creating the necessary fabric infrastructure configurations.
- The target leaf switch and protocol(s) are configured and available.

### **Procedure**

To create the fabricExplicitGEp policy and use the intra selector to specify the interface, send a post with XML such as the following example:

#### **Example:**

```
<fabricProtPol pairT="explicit">
<fabricExplicitGEp name="tG" id="2">
<fabricNodePEp id="18"/>
<fabricNodePEp id="25"/>
        </fabricExplicitGEp>
   </fabricProtPol>
```
### **Configuring a Virtual Port Channel on Selected Port Blocks of Two Switches Using the REST API**

This policy creates a single virtual port channel (VPC) on leaf switches 18 and 25, using interfaces 1/10 to 1/15 on leaf 18, and interfaces 1/20 to 1/25 on leaf 25.

### **Before you begin**

- The ACI fabric is installed, APIC controllers are online, and the APIC cluster is formed and healthy.
- An APIC fabric administrator account is available that will enable creating the necessary fabric infrastructure configurations.
- The target leaf switch and protocol(s) are configured and available.

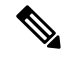

When creating a VPC domain between two leaf switches, both switches must be in the same switch generation, one of the following: **Note**

- Generation 1 Cisco Nexus N9K switches without "EX" on the end of the switch name; for example, N9K-9312TX
- Generation 2 Cisco Nexus N9K switches with "EX" on the end of the switch model name; for example, N9K-93108TC-EX

Switches such as these two are not compatible VPC peers. Instead, use switches of the same generation.

### **Procedure**

To create the VPC send a post with XML such as the following example:

#### **Example:**

```
<infraInfra dn="uni/infra">
```

```
<infraNodeP name="test1">
          <infraLeafS name="leafs" type="range">
               <infraNodeBlk name="nblk"
                    from_="18" to_="18"/>
           </infraLeafS>
           <infraRsAccPortP tDn="uni/infra/accportprof-test1"/>
       </infraNodeP>
       <infraNodeP name="test2">
          <infraLeafS name="leafs" type="range">
                <infraNodeBlk name="nblk"
                    from_="25" to_="25"/>
           </infraLeafS>
           <infraRsAccPortP tDn="uni/infra/accportprof-test2"/>
       </infraNodeP>
       <infraAccPortP name="test1">
           <infraHPortS name="pselc" type="range">
                <infraPortBlk name="blk1"
                    fromCard="1" toCard="1"
                     fromPort="10" toPort="15"/>
                <infraRsAccBaseGrp
                     tDn="uni/infra/funcprof/accbundle-bndlgrp" />
            </infraHPortS>
       </infraAccPortP>
       <infraAccPortP name="test2">
            <infraHPortS name="pselc" type="range">
                 <infraPortBlk name="blk1"
                      fromCard="1" toCard="1"
                      fromPort="20" toPort="25"/>
            <infraRsAccBaseGrp
                 tDn="uni/infra/funcprof/accbundle-bndlgrp" />
            </infraHPortS>
        </infraAccPortP>
        <infraFuncP>
              <infraAccBndlGrp name="bndlgrp" lagT="node">
                   <infraRsHIfPol tnFabricHIfPolName="default"/>
                   <infraRsCdpIfPol tnCdpIfPolName="default"/>
                   <infraRsLacpPol tnLacpLagPolName="default"/>
              </infraAccBndlGrp>
        </infraFuncP>
</infraInfra>
```
### **Configuring a Single Virtual Port Channel Across Two Switches Using the REST API**

The two steps for creating a virtual port channel across two switches are as follows:

• Create a fabricExplicitGEp: this policy specifies the leaf switch that pairs to form the virtual port channel.

• Use the infra selector to specify the interface configuration.

The APIC performs several validations of the  $f_{\text{abricExpliciteEp}}$  and faults are raised when any of these validations fail. A leaf can be paired with only one other leaf. The APIC rejects any configuration that breaks this rule. When creating a fabricExplicitGEp, an administrator must provide the IDs of both of the leaf switches to be paired. The APIC rejects any configuration which breaks this rule. Both switches must be up when fabricExplicitGEp is created. If one switch is not up, the APIC accepts the configuration but raises a fault. Both switches must be leaf switches. If one or both switch IDs corresponds to a spine, the APIC accepts the configuration but raises a fault.

### **Before you begin**

- The ACI fabric is installed, APIC controllers are online, and the APIC cluster is formed and healthy.
- An APIC fabric administrator account is available that will enable creating the necessary fabric infrastructure configurations.
- The target leaf switch and protocol(s) are configured and available.

### **Procedure**

To create the fabricExplicitGEp policy and use the intra selector to specify the interface, send a post with XML such as the following example:

### **Example:**

```
<fabricProtPol pairT="explicit">
<fabricExplicitGEp name="tG" id="2">
<fabricNodePEp id="18"/>
<fabricNodePEp id="25"/>
        </fabricExplicitGEp>
   </fabricProtPol>
```
# <span id="page-24-0"></span>**FEX Interfaces**

# **Configuring Port, PC, and VPC Connections to FEX Devices**

FEX connections and the profiles used to configure them can be created using the GUI, NX-OS Style CLI, or the REST API.

For information on how to configure them using the NX-OS style CLI, see the topics about configuring ports, PCs and VPCs using the NX-OS style CLI.

### **ACI FEX Guidelines**

Observe the following guidelines when deploying a FEX:

• Assuming that no leafswitch front panel ports are configured to deploy and EPG and VLANs, a maximum of 10,000 port EPGs are supported for being deployed using a FEX.

• For each FEX port or vPC that includes FEX ports as members, a maximum of 20 EPGs per VLAN are supported.

# **FEX Virtual Port Channels**

As of the v1.1 release, the ACI fabric supports Cisco Fabric Extender (FEX) server-side virtual port channels (VPC), also known as an FEX straight-through VPC.

 $\mathscr{P}$ 

**Note**

When creating a VPC domain between two leaf switches, both switches must be in the same switch generation, one of the following:

- Generation 1 Cisco Nexus N9K switches without "EX" on the end of the switch name; for example, N9K-9312TX
- Generation 2 Cisco Nexus N9K switches with "EX" on the end of the switch model name; for example, N9K-93108TC-EX

Switches such as these two are not compatible VPC peers. Instead, use switches of the same generation.

**Figure 5: Supported FEX VPC Topologies**

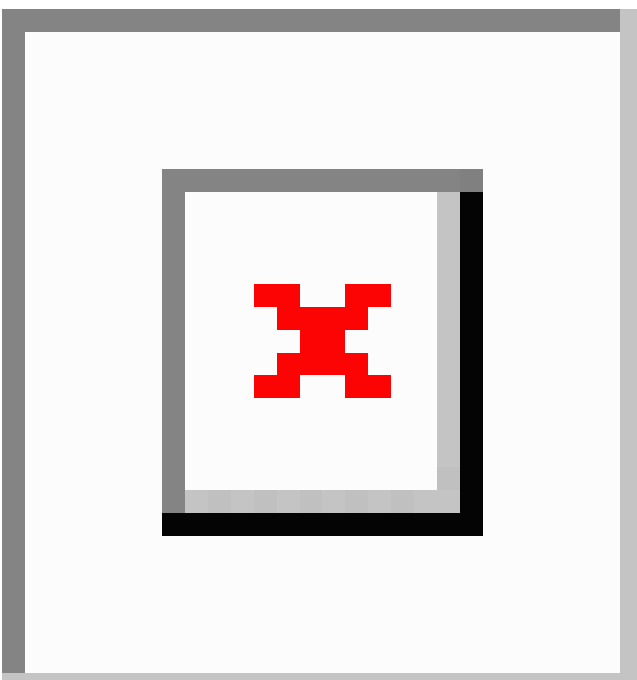

Supported FEX VPC port channel topologies include the following:

- Both VTEP and non-VTEP hypervisors behind a FEX.
- Virtual switches (such as AVS or VDS) connected to two FEXs that are connected to the ACI fabric (VPCs directly connected on physical FEX ports is not supported - a VPC is supported only on port channels).

Ш

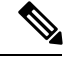

**Note**

When using GARP as the protocol to notify of IP to Mac binding changes to different interfaces on the same FEX requires the bridge domain mode is set to flood and GARP trap to CPU is not enabled.

# **Configuring a Basic FEX Connection Using the GUI**

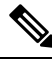

**Note** Cisco Discovery Protocol (CDP) is not supported with FEX switches. Instead, use LLDP for neighbor discovery.

The procedure below uses a Quick Start wizard that automatically creates some necessary policies for FEX deployment. The main steps are as follows:

- **1.** Configure a switch profile that includes an auto-generated FEX profile.
- **2.** Customize the auto-generated **FEX Profile** to enable attaching a server to a single FEX port.

**Figure 6: Basic FEX Configuration**

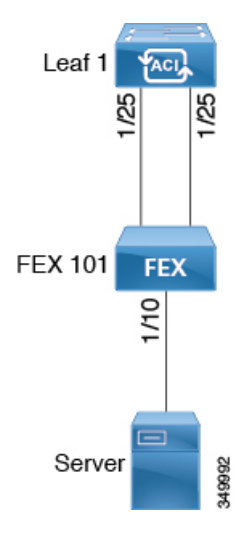

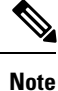

This procedure provides the steps for attaching a server to the FEX. The steps would be the same for attaching any device to an ACI attached FEX.

### **Before you begin**

- The ACI fabric is installed, APIC controllers are online, and the APIC cluster is formed and healthy.
- An APIC fabric administrator account is available that will enable creating the necessary fabric infrastructure configurations.
- The target leaf switches, interfaces, and protocol(s) are configured and available.
- The FEX is powered on and connected to the target leaf interfaces

 $\mathbf I$ 

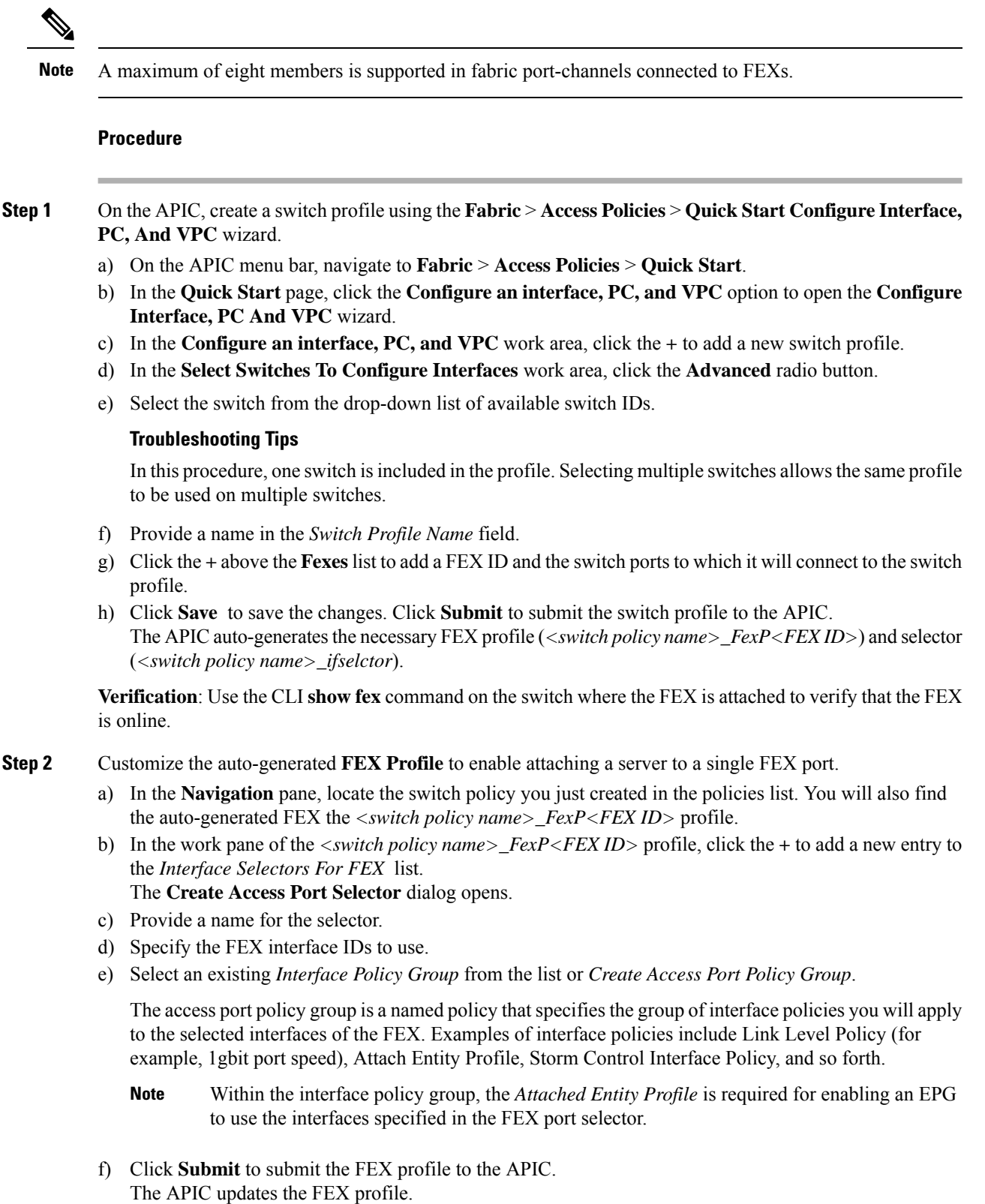

٦

Ш

**Verification**: Use the CLI **show int** command on the switch where the FEX is attached to verify that the FEX interface is configured accordingly.

This completes the basic FEX configuration steps.

### **What to do next**

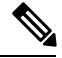

**Note**

While this configuration enables hardware connectivity, no data traffic can flow without a valid application profile, EPG, and contract that is associated with this hardware configuration.

# **Configuring FEX Port Channel Connections Using the GUI**

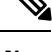

**Note** Cisco Discovery Protocol (CDP) is not supported with FEX switches. Instead, use LLDP for neighbor discovery.

The main steps are as follows:

- **1.** Configure an FEX profile to use FEX ports to form a port channel.
- **2.** Configure the port channel to enable attaching a server.

### **Figure 7: FEX port channel**

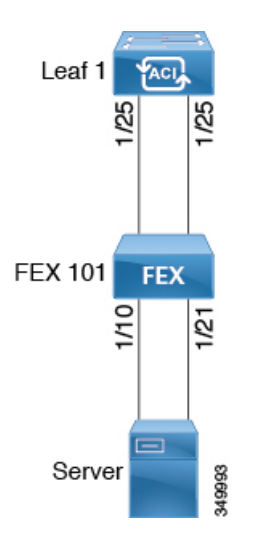

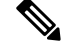

This procedure provides the steps for attaching a server to the FEX port channel. The steps would be the same for attaching any device to an ACI attached FEX. **Note**

### **Before you begin**

- The ACI fabric is installed, APIC controllers are online, and the APIC cluster is formed and healthy.
- An APIC fabric administrator account is available that will enable creating the necessary fabric infrastructure configurations.
- The target leaf switch, interfaces, and protocol(s) are configured and available.
- The FEX is configured, powered on, and connected to the target leaf interfaces

### **Procedure**

- **Step 1** On the APIC, add a port channel to a FEX profile.
	- a) On the APIC menu bar, navigate to **Fabric** > **Access Policies** > **Switch Policies** > **Profiles**.
	- b) In the **Navigation Pane**, select the FEX profile.

APIC auto-generated FEX profile names are formed as follows: *<switch policy name>\_FexP<FEX ID>*.

c) In the **FEX Profile** work area, click the **+**to add a new entry to the *Interface Selectors For FEX* list. The **Create Access Port Selector** dialog opens.

### **Step 2** Customize the **Create Access Port Selector** to enable attaching a server to the FEX port channel.

- a) Provide a name for the selector.
- b) Specify the FEX interface IDs to use.
- c) Select an existing *Interface Policy Group* from the list or *Create PC Interface Policy Group*.

The port channel interface policy group specifies the group of policies you will apply to the selected interfaces of the FEX. Examples of interface policies include Link Level Policy (for example, 1gbit port speed), Attach Entity Profile, Storm Control Interface Policy, and so forth.

- Within the interface policy group, the *Attached Entity Profile* is required for enabling an EPG to use the interfaces specified in the FEX port selector. **Note**
- d) In the *Port Channel Policy* option, select static or dynamic LACP according to the requirements of your configuration.
- e) Click **Submit** to submit the updated FEX proflle to the APIC. The APIC updates the FEX profile.

**Verification**: Use the CLI **show port-channel summary** command on the switch where the FEX is attached to verify that the port channel is configured accordingly.

### **What to do next**

This completes the FEX port channel configuration steps.

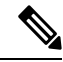

While this configuration enables hardware connectivity, no data traffic can flow without a valid application profile, EPG, and contract that is associated with this hardware configuration. **Note**

# **Configuring FEX VPC Connections Using the GUI**

The main steps are as follows:

- **1.** Configure two existing FEX profiles to form a virtual port channel.
- **2.** Configure the virtual port channel to enable attaching a server to the FEX port channel.

### **Figure 8: FEX virtual port channel**

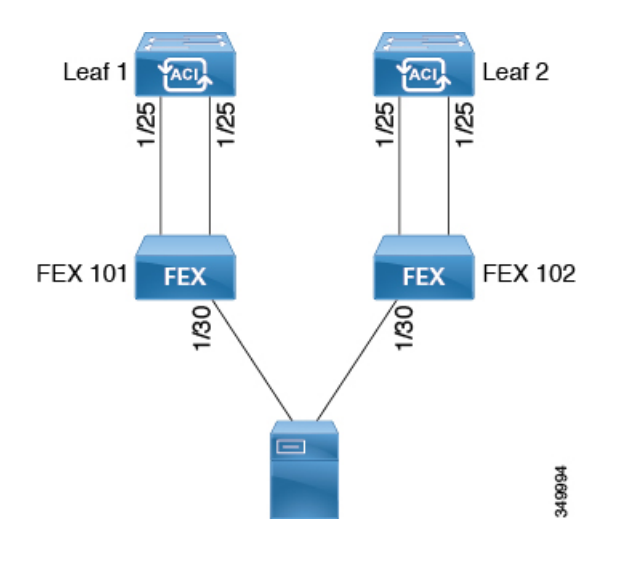

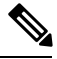

This procedure provides the steps for attaching a server to the FEX virtual port channel. The steps would be the same for attaching any device to an ACI attached FEX. **Note**

### **Before you begin**

- The ACI fabric is installed, APIC controllers are online, and the APIC cluster is formed and healthy.
- An APIC fabric administrator account is available that will enable creating the necessary fabric infrastructure configurations.
- The target leaf switch, interfaces, and protocol(s) are configured and available.
- The FEXes are configured, powered on, and connected to the target leaf interfaces

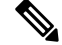

- When creating a VPC domain between two leaf switches, both switches must be in the same switch generation, one of the following: **Note**
	- Generation 1 Cisco Nexus N9K switches without "EX" on the end of the switch name; for example, N9K-9312TX
	- Generation 2 Cisco Nexus N9K switches with "EX" on the end of the switch model name; for example, N9K-93108TC-EX

Switches such as these two are not compatible VPC peers. Instead, use switches of the same generation.

### **Procedure**

**Step 1** On the APIC, add a virtual port channel to two FEX profiles.

- a) On the APIC menu bar, navigate to **Fabric** > **Access Policies** > **Switch Policies** > **Profiles**.
- b) In the **Navigation Pane**, select the first FEX profile.

APIC auto-generated FEX profile names are formed as follows: *<switch policy name>\_FexP<FEX ID>*.

c) In the **FEX Profile** work area, click the **+**to add a new entry to the *Interface Selectors For FEX* list. The **Create Access Port Selector** dialog opens.

**Step 2** Customize the **Create Access Port Selector** to enable attaching a server to the FEX virtual port channel.

- a) Provide a name for the selector.
- b) Specify the FEX interface ID to use.

Typically, you will use the same interface ID on each FEX to form the virtual port channel.

c) Select an existing *Interface Policy Group* from the list or *Create VPC Interface Policy Group*.

The virtual port channel interface policy group specifies the group of policies you will apply to the selected interfaces of the FEX. Examples of interface policies include Link Level Policy (for example, 1gbit port speed), Attach Entity Profile, Storm Control Interface Policy, and so forth.

CDP policies are not supported in interface policy groups used with FEX interfaces.

- Within the interface policy group, the *Attached Entity Profile* is required for enabling an EPG to use the interfaces specified in the FEX port selector. **Note**
- d) In the *Port Channel Policy* option, select static or dynamic LACP according to the requirements of your configuration.
- e) Click **Submit** to submit the updated FEX proflle to the APIC. The APIC updates the FEX profile.

**Verification**: Use the CLI **show port-channel summary** command on the switch where the FEX is attached to verify that the port channel is configured accordingly.

- **Step 3** Configure the second FEX to use the same *Interface Policy Group* just specified for the first FEX.
	- a) In the **FEX Profile** work area of the second FEX profile, click the **+**to add a new entry to the *Interface Selectors For FEX* list. The **Create Access Port Selector** dialog opens.

- b) Provide a name for the selector.
- c) Specify the FEX interface ID to use.

Typically, you will use the same interface ID on each FEX to form the virtual port channel.

d) From the drop-down list, select the same virtual port channel *Interface Policy Group* just used in the first FEX profile.

The virtual port channel interface policy group specifiesthe group of policies you will apply to the selected interfaces of the FEX. Examples of interface policies include Link Level Policy (for example, 1gbit port speed), Attach Entity Profile, Storm Control Interface Policy, and so forth.

- Within the interface policy group, the *Attached Entity Profile* is required for enabling an EPG to use the interfaces specified in the FEX port selector. **Note**
- e) Click **Submit** to submit the updated FEX proflle to the APIC. The APIC updates the FEX profile.

**Verification**: Use the CLI **show vpc extended** command on the switch where one of the FEXes is attached to verify that the virtual port channel is configured accordingly.

### **What to do next**

This completes the FEX virtual port channel configuration steps.

**Note**

While this configuration enables hardware connectivity, no data traffic can flow without a valid application profile, EPG, and contract that is associated with this hardware configuration.

# **Configuring an FEX VPC Policy Using the REST API**

This task creates a FEX virtual port channel (VPC) policy.

#### **Before you begin**

- The ACI fabric is installed, APIC controllers are online, and the APIC cluster is formed and healthy.
- An APIC fabric administrator account is available that will enable creating the necessary fabric infrastructure configurations.
- The target leaf switch, interfaces, and protocol(s) are configured and available.
- The FEXes are configured, powered on, and connected to the target leaf interfaces

When creating a VPC domain between two leaf switches, both switches must be in the same switch generation, one of the following: **Note**

- Generation 1 Cisco Nexus N9K switches without "EX" on the end of the switch name; for example, N9K-9312TX
- Generation 2 Cisco Nexus N9K switches with "EX" on the end of the switch model name; for example, N9K-93108TC-EX

Switches such as these two are not compatible VPC peers. Instead, use switches of the same generation.

### **Procedure**

To create the policy linking the FEX through a VPC to two switches, send a post with XML such as the following example:

### **Example:**

```
<polUni>
<infraInfra dn="uni/infra">
<infraNodeP name="fexNodeP105">
    <infraLeafS name="leafs" type="range">
        <infraNodeBlk name="test" from_="105" to_="105"/>
    </infraLeafS>
    <infraRsAccPortP tDn="uni/infra/accportprof-fex116nif105" />
</infraNodeP>
<infraNodeP name="fexNodeP101">
    <infraLeafS name="leafs" type="range">
        <infraNodeBlk name="test" from_="101" to_="101"/>
    \langleinfraLeafS><infraRsAccPortP tDn="uni/infra/accportprof-fex113nif101" />
</infraNodeP>
<infraAccPortP name="fex116nif105">
   <infraHPortS name="pselc" type="range">
   <infraPortBlk name="blk1"
        fromCard="1" toCard="1" fromPort="45" toPort="48" >
   </infraPortBlk>
   <infraRsAccBaseGrp tDn="uni/infra/fexprof-fexHIF116/fexbundle-fex116" fexId="116" />
</infraHPortS>
</infraAccPortP>
<infraAccPortP name="fex113nif101">
   <infraHPortS name="pselc" type="range">
   <infraPortBlk name="blk1"
        fromCard="1" toCard="1" fromPort="45" toPort="48" >
   </infraPortBlk>
   <infraRsAccBaseGrp tDn="uni/infra/fexprof-fexHIF113/fexbundle-fex113" fexId="113" />
</infraHPortS>
</infraAccPortP>
<infraFexP name="fexHIF113">
    <infraFexBndlGrp name="fex113"/>
    <infraHPortS name="pselc-fexPC" type="range">
        <infraPortBlk name="blk"
```

```
fromCard="1" toCard="1" fromPort="15" toPort="16" >
   </infraPortBlk>
    <infraRsAccBaseGrp tDn="uni/infra/funcprof/accbundle-fexPCbundle" />
</infraHPortS>
   <infraHPortS name="pselc-fexVPC" type="range">
    <infraPortBlk name="blk"
        fromCard="1" toCard="1" fromPort="1" toPort="8" >
   </infraPortBlk>
    <infraRsAccBaseGrp tDn="uni/infra/funcprof/accbundle-fexvpcbundle" />
</infraHPortS>
<infraHPortS name="pselc-fexaccess" type="range">
    <infraPortBlk name="blk"
        fromCard="1" toCard="1" fromPort="47" toPort="47">
   </infraPortBlk>
   <infraRsAccBaseGrp tDn="uni/infra/funcprof/accportgrp-fexaccport" />
 </infraHPortS>
```
#### </infraFexP>

```
<infraFexP name="fexHIF116">
   <infraFexBndlGrp name="fex116"/>
   <infraHPortS name="pselc-fexPC" type="range">
        <infraPortBlk name="blk"
            fromCard="1" toCard="1" fromPort="17" toPort="18" >
       </infraPortBlk>
       <infraRsAccBaseGrp tDn="uni/infra/funcprof/accbundle-fexPCbundle" />
   </infraHPortS>
        <infraHPortS name="pselc-fexVPC" type="range">
       <infraPortBlk name="blk"
           fromCard="1" toCard="1" fromPort="1" toPort="8" >
       </infraPortBlk>
       <infraRsAccBaseGrp tDn="uni/infra/funcprof/accbundle-fexvpcbundle" />
      </infraHPortS>
      <infraHPortS name="pselc-fexaccess" type="range">
       <infraPortBlk name="blk"
            fromCard="1" toCard="1" fromPort="47" toPort="47">
       </infraPortBlk>
        <infraRsAccBaseGrp tDn="uni/infra/funcprof/accportgrp-fexaccport" />
     </infraHPortS>
```
#### </infraFexP>

</infraAttEntityP>

```
<infraFuncP>
<infraAccBndlGrp name="fexPCbundle" lagT="link">
    <infraRsLacpPol tnLacpLagPolName='staticLag'/>
    <infraRsHIfPol tnFabricHIfPolName="1GHIfPol" />
    <infraRsAttEntP tDn="uni/infra/attentp-fexvpcAttEP"/>
</infraAccBndlGrp>
<infraAccBndlGrp name="fexvpcbundle" lagT="node">
   <infraRsLacpPol tnLacpLagPolName='staticLag'/>
    <infraRsHIfPol tnFabricHIfPolName="1GHIfPol" />
    <infraRsAttEntP tDn="uni/infra/attentp-fexvpcAttEP"/>
</infraAccBndlGrp>
</infraFuncP>
<fabricHIfPol name="1GHIfPol" speed="1G" />
<infraAttEntityP name="fexvpcAttEP">
    <infraProvAcc name="provfunc"/>
    <infraRsDomP tDn="uni/phys-fexvpcDOM"/>
```
<lacpLagPol dn="uni/infra/lacplagp-staticLag" ctrl="susp-individual,graceful-conv" minLinks="2" maxLinks="16"> </lacpLagPol>